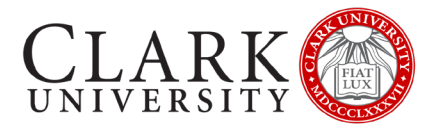

# CONNECT TO CLARK UNIVERSITY WI-FI

## APPLE PHONES AND TABLETS

**If you need assistance, please contact the Help Desk via email a[t helpdesk@clarku.edu](mailto:helpdesk@clarku.edu) or call 508-793-7745**.

### CONNECT & REGISTER YOUR DEVICE

THIS STEP SHOULD BE COMPLETED WHEN YOU ARRIVE ON CAMPUS

#### CONNECT TO THE CLARKWIFI NETWORK

- 1. Open Settings
- 2. Click on Wi-Fi
- 3. Click on **ClarkWiFi**
- 4. Enter your Clark account details (full email address and password)
- 5. Click *Join*
- 6. If prompted to Trust radius.it.clarku.edu, click *Trust*

#### REGISTER YOUR DEVICE

- 1. When connected, you will receive a pop-up window with a link to Continue to Device Registration
	- a. If on an iPhone and you don't receive this window, open a browser and navigate to [https://clarknet.clarku.edu](https://clarknet.clarku.edu/)
	- b. If on an iPad, the network may try to register you as a laptop. If you receive a page asking you to Download CUSystemCheck
		- i. Use a different browser to register
			- i. Close the registration page
			- ii. If prompted, choose Use without Internet
			- iii. Open an alternative browser (Chrome, Firefox)
			- iv. Navigate to https://clarknet.clarku.edu
			- v. Complete registration steps below.
		- ii. Use Safari
			- i. If your window displays the address bar below, click on the two AAs

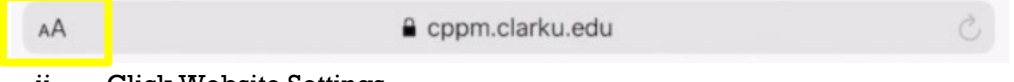

- ii. Click Website Settings
- iii. Unselect Request Desktop Website
- iv. Click Done
- v. Close Safari
- vi. Open Safari
- vii. Navigate to https://clarknet.clarku.edu
- 2. Click on Continue to Device Registration
	- a. If prompted, click Allow
- 3. Log in with your Clark account
- 4. Enter a nickname for your device that is descriptive

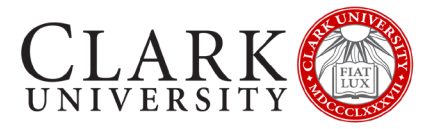

- a. We recommend the device make and model, and year of registration
- 5. Check the box to state that you have read and agree to the Appropriate Use policy
- 6. Click Register
- 7. Click Ok

#### RESET YOUR WIFI CONNECTION

- 1. Open Settings
- 2. Click on Wi-Fi
- 3. Turn Wi-Fi off
- 4. Turn Wi-Fi on
- 5. Click on **ClarkWiFi**
- 6. Test your Wi-Fi by navigating to a preferred non-Clark website.

#### TURN OFF PRIVATE ADDRESS (IOS14 OR HIGHER)

If using a more recent version of iOS, your WiFi settings may default to using a private address on WiFi. As ClarkWiFi is a secure network, and your device is registered, private browsing is not necessary and will prevent you from connecting.

- 1. Open Settings
- 2. Click on Wi-Fi
- 3. Click the information icon

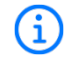

- 4. Toggle the green switch next to Private Address
- 5. Follow the prompts on your screen to rejoin the network